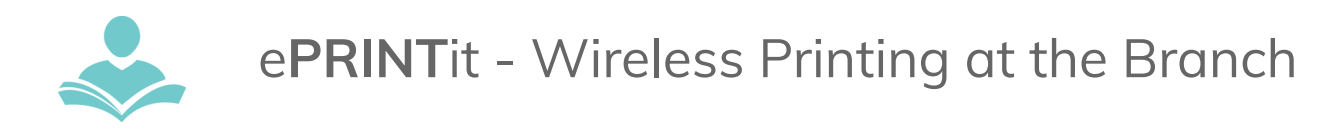

**ePRINTit** is a wireless printing service that allows you to print material from

your phone, laptop or a computer.

- Print jobs can be sent from your home or in the library.
- Prints must be picked up and paid for at the library within 7 days.
- Cost:
	- Black and White: 10 cents per page
	- Color: 25 cents per page

# **Print Documents from your Email**

## **Option 1: Scan QR Code to create an email**

- 1. Scan the QR Code using your phone's camera. There should be a small yellow box with a link for you to click on. It should automatically open your email with the email address in the To: field. Note: if you have multiple email addresses double check to see what email was selected
- 2. Attach the files that you would like printed to the email and send it.

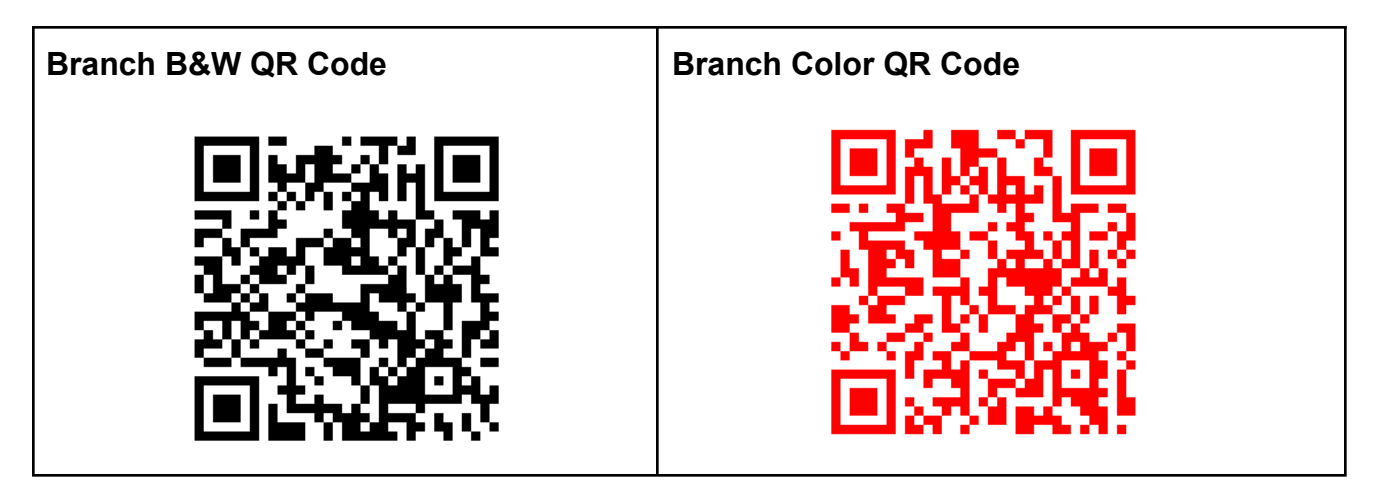

# **QR Code still not working (also see Troubleshooting after Option 2):**

# **Option 2: Forward directly in email**

- 1. Find the email that you would like to print
- 2. Select the forward option
- 3. Forward the email with the document/attachment that you want to print to one of the following email addresses:
- Black and White copies forward email to [Tbs-ITPLD-Branch-BW@EPrintITService.com](mailto:tbs-indiantrails-bw@eprintitservice.com)
- Color copies forward email to [Tbs-ITPLD-Branch-Color@EPrintITService.com](mailto:tbs-indiantrails-color@eprintitservice.com)

## *Your username will be your personal email address before the @*

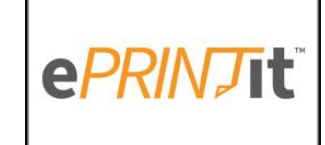

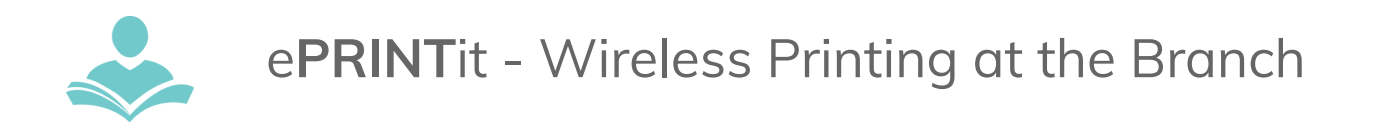

# **QR Code still not working - Troubleshooting**

If your phone's camera won't scan the QR code, check your settings, or download one of the following apps for your phone type and scan the QR Code from that App

- Any mobile device (Apple or Android) Use **QR Code Reader**
	- Apple phones- Make sure that Scan QR Codes is turned on in settings
- Samsung Phones only- Use **Bixby Vision**

# **Printing Saved Files from the Website - from a computer or a mobile device**

- *● Supported File Types are: .pdf, .jpg, .jpeg, .png, .gif, .bmp, .tif, .tiff, .doc, .docx, .ppt, .pptx, .xls, .xlsx, .html, .htm, .txt, .rtf, .pub, .odt, .odp, .ods*
- *● Will not print password protected documents*

## **STEP 1:**

● To pick up print requests from the **Branch** visit [www.itpld.org](http://www.itpld.org) and in the list of tabs at the top right select Visit, then select Indian Trails Branch from the drop-down menu. The Branch page will open. Scroll down and click on Print wirelessly.

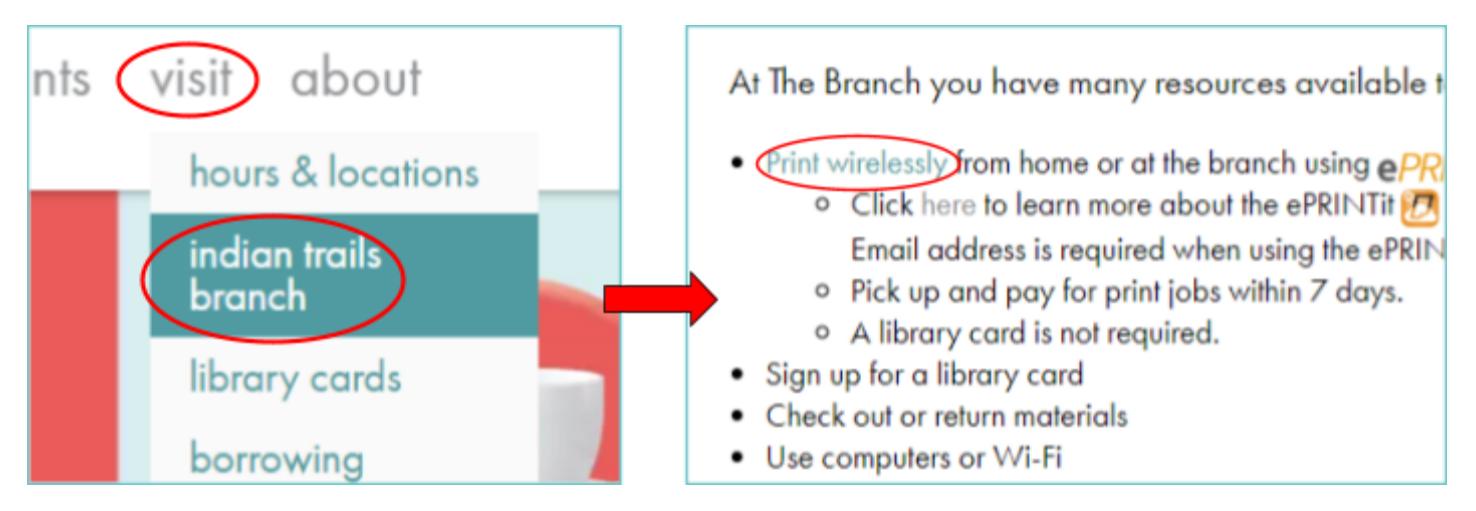

Alternatively, you can visit <https://tbs.eprintit.com/portal/#/ppl/upload/itpld-branch> directly.

● If using a mobile device select the three horizontal lines, select Visit, then select Indian Trails Branch from the drop-down menu. The Branch page will open. Scroll down and click on Print wirelessly.

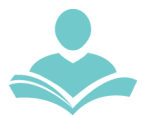

# e**PRINT**it - Wireless Printing at the Branch

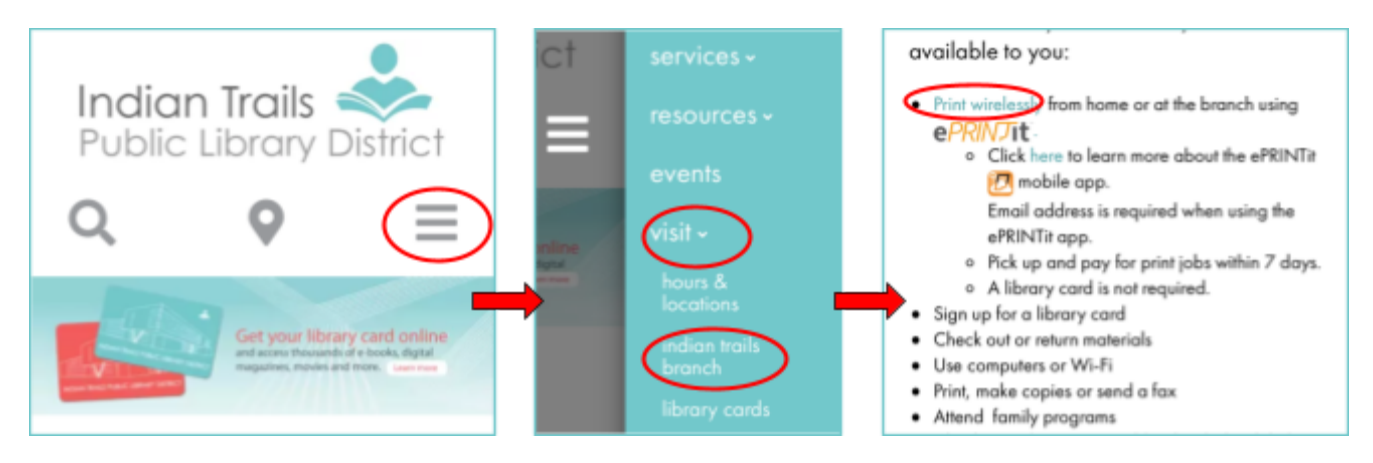

## **STEP 2: Select the file you want to print from your device.**

● You can select multiple files.

## **STEP 3: Select print options**

- Number of copies
- Page Range
- Black and White or Color
- Layout: As Saved, Portrait or Landscape
- One-sided or double-sided
- Paper size: Letter & Legal

## **STEP 4: Enter your library card number or your name.**

- **● NOTE: What you enter is what you will need to pick up your printed document.**
	- o Suggest using your Library Card number or initials
- Optional: Enter your email to receive a receipt of your print job

#### **STEP 5: Select Submit.**

● A pop-up will appear saying your print job submission was successful or unsuccessful.

## **STEP 6: Pick up your print job**

● At the Branch printer, enter the username you entered in Step 4.

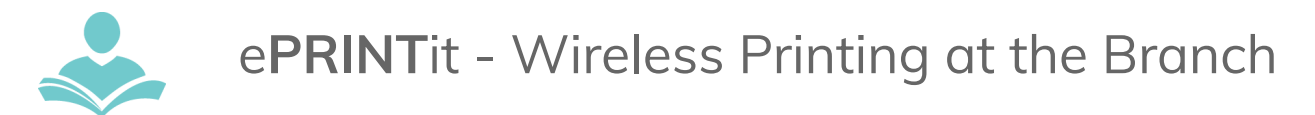

# **Print from the ITPLD App - Documents saved to your Device**

**STEP 1:** Go to the **ITPLD App**

- **STEP 2:** Select **Visit Us**
- **STEP 3:** Select **Wireless Printing**
- **STEP 4:** Select **The Branch print** to pick up your jobs at the Branch.

#### **STEP 6: Select the file you want to print from your device.**

● You can select multiple files.

#### **STEP 7: Select print options**

- Number of copies
- Page Range
- Black and White or Color
- Layout: As Saved, Portrait or Landscape
- One-sided or double-sided
- Paper size: Letter & Legal

#### **STEP 8: Enter your library card number or your name.**

- **● NOTE: What you enter is what you will need to pick up your printed document.**
- Optional: Enter your email to receive a receipt of your print job

#### **STEP 9: Select Submit.**

● A pop-up will appear saying your print job submission was successful or unsuccessful.

#### **STEP 10: Pick up your print job**

● At the Branch printer, enter the username you entered in Step 8.

#### **For assistance**

- Call 847-459-4100, ext. 3 (Adult Desk) or ext. 5 (Branch) to set up a free one-on-one session.
- Email **[adult@itpld.org](mailto:adult@itpld.org)** or **[branch@itpld.org](mailto:branch@itpld.org)**
- Stop by the Adult Services Desk or at the Branch for a quick in-person tutorial.

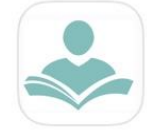